#### **BAB IV**

### **DESKRIPSI PEKERJAAN**

### **4.1 Analisis Sistem**

Berdasarkan hasil survei, wawancara dan pengamatan yang dilakukan pada bagian tanaman, terdapat beberapa proses yang terjadi dalam kegiatan pendaftaran kontrak dan pembuatan RDKK (Rencana Definitif Kebutuhan Kelompok).

## **4.1.1 Proses pendaftaran kontrak**

Pada gambar 4.1 menjelaskan proses pendaftaran kontrak yang saat ini ada pada koperasi tani sumber manis yang secara keseluruhan masih ditulis secara manual pada kertas, sehingga terdapat beberapa resiko yang bisa terjadi seperti kesulitan dalam pencarian data, pengelolaan data bahkan kehilangan data. Oleh karena itu diperlukan aplikasi yang dapat membantu pencatatan data pendaftaran kontrak pada koperasi sumber manis SURABAYA

#### **4.1.2 Proses pembuatan RDKK**

Pada gambar 4.2 menjelaskan proses pembuatan RDKK yang saat ini ada pada koperasi tani sumber manis yang masih dilakukan secara manual sehingga cukup merepotkan bagi bagian tanaman karena harus dilakukan pencarian data kontrak secara manual terlebih dahulu dan juga harus melakukan perhitungan secara manual diatas kertas. Oleh karena itu diperlukan aplikasi yang dapat mempermudah bagian tanaman dalam membuat RDKK.

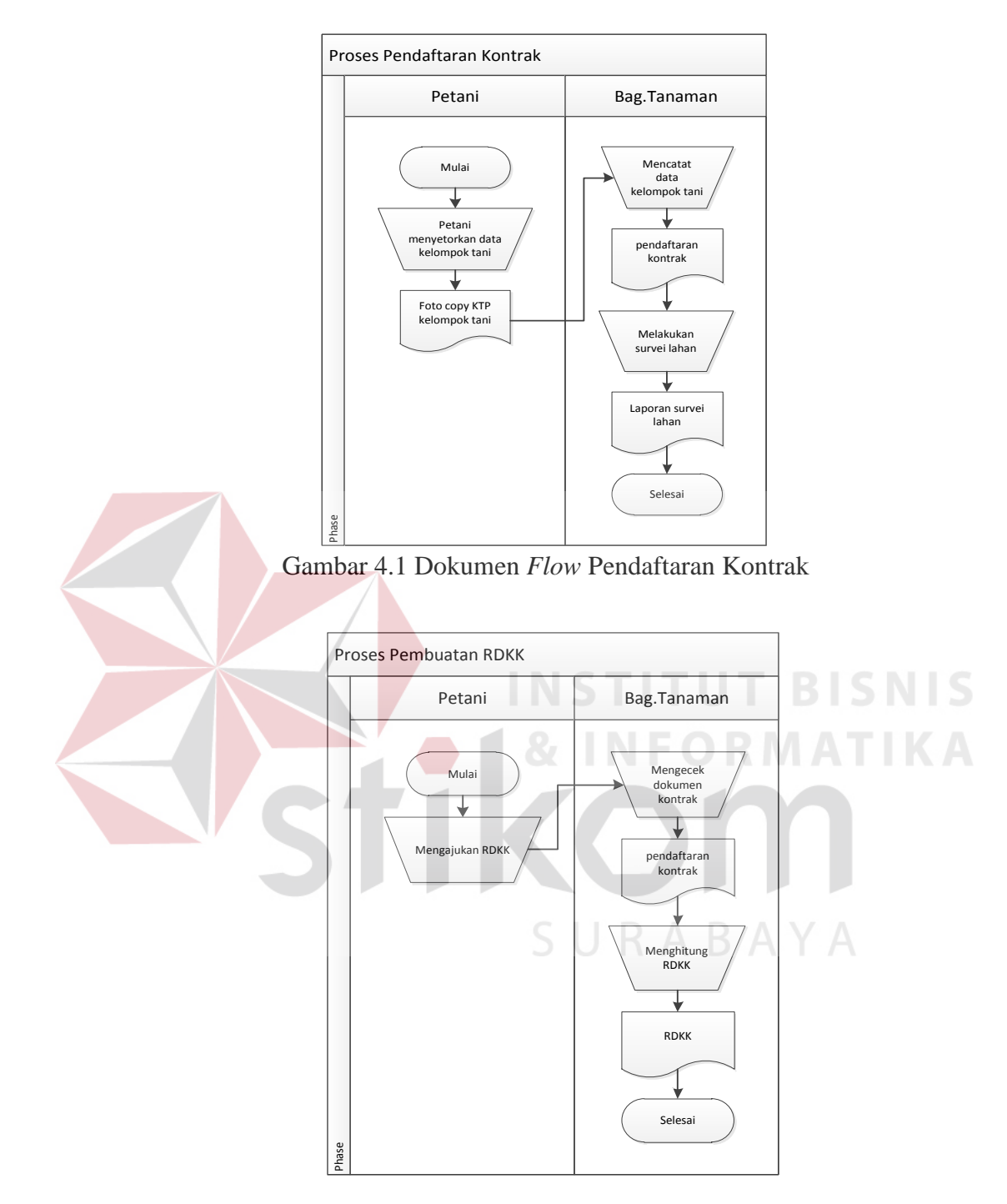

Gambar 4.2 Dokumen *Flow* Pembuatan RDKK

#### **4.2 Perancangan Sistem**

Perancangan sistem dimaksudkan untuk menggambarkan sistem yang akan diperbaiki dalam hal ini perancangan sistem mencakup *System flow*, Hirarki *Input*  Proses *Output* (HIPO)/Diagram berjenjang, *Data Flow Diagram* (DFD), *Entity Relationship Diagram* (ERD), Struktur Tabel, dan Desain *Interface*

## **4.2.1 System Flow**

*System flow* yaitu bagan yang memiliki arus pekerjaan secara menyeluruh dari suatu sistem yang menjelaskan urutan prosedur-prosedur yang terdapat di dalam sistem. Pada *system flow* aplikasi pendaftaran kontrak secara keseluruhan dapat dilihat pada gambar 4.3 *system flow* pendaftaran ini memiliki 2 entitas yaitu Bagian Tanaman dan Petani.

Pada *System flow* aplikasi pendaftaran kontrak ini memiliki 2 fungsi yaitu pendaftaran kontrak dan pembuatan RDKK. Pada proses pendaftaran kontrak bagian tanaman bertugas untuk meng*input*kan data kontrak yang didapat dari petani dan juga dari laporan hasil survei lahan selain itu, bagian tanaman juga dapat merubah data kontrak jika petani mengajukan perubahan data.

Pada proses pembuatan RDKK bagian tanaman harus meng*input*kan no kontrak yang ingin mengajukan kredit, kemudian aplikasi akan menampilkan data kontrak mulai dari nama ketua kelompok, luas, kategori dan lokasi lahan. Setelah itu aplikasi akan menghitung RDKK sesuai dengan ketentuan paket kredit yang didapat dari tabel paket kredit kemudian RDKK dicetak untuk digunakan pengajuan kredit.

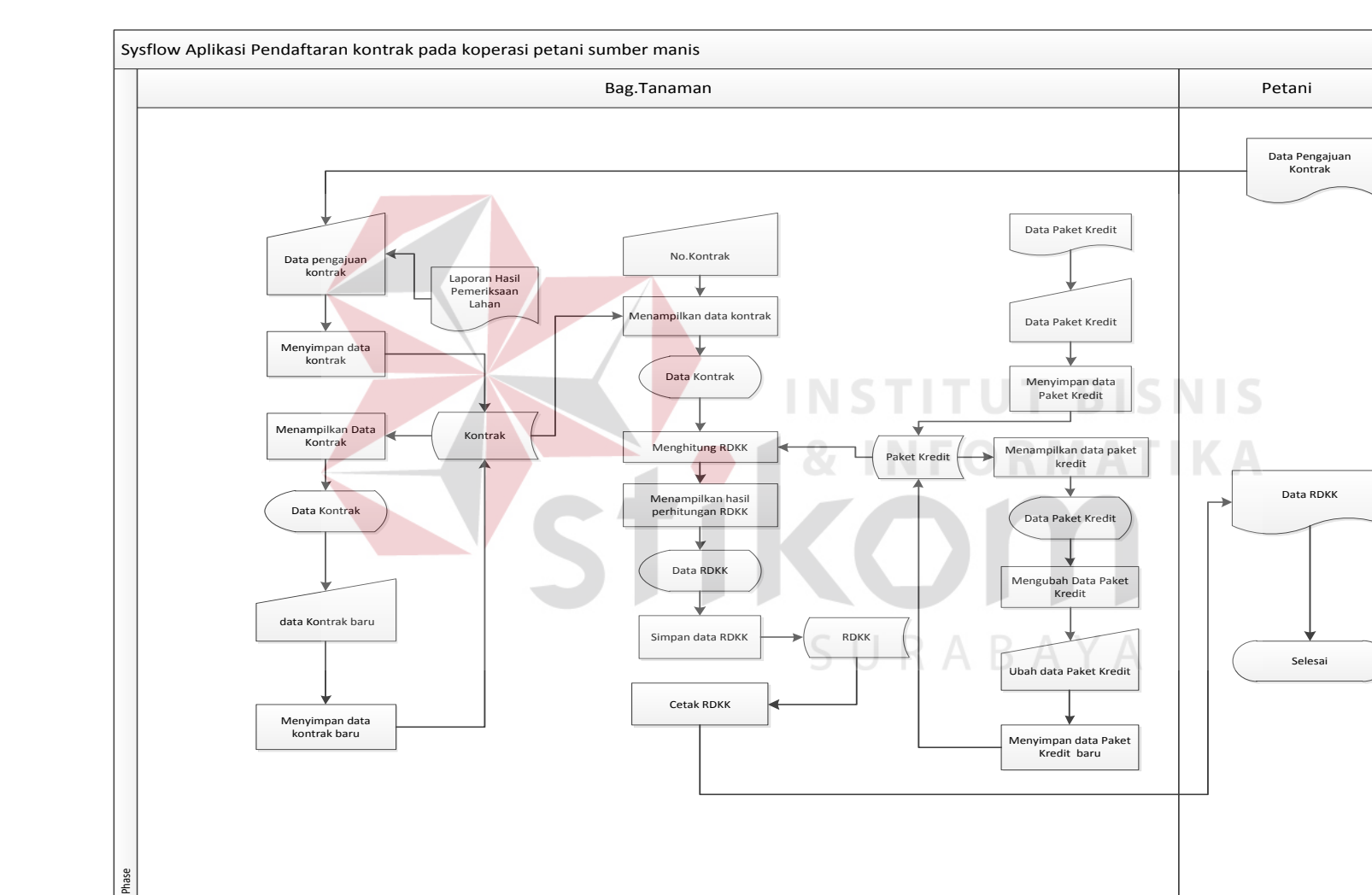

## **A.** *System Flow* **Aplikasi Pendaftaran Kontrak**

Gambar 4.3 *System Flow* Aplikasi Pendaftaran Kontrak

### **4.2.2 Data Flow Diagram**

*Data Flow Diagram* (DFD) yaitu yang menggambarkan aliran data yang terjadi dalam sistem, sehingga dengan dibuatnya DFD ini akan terlihat arus data yang mengalir dalam sistem.

## **A. HIPO**

*Hirarki Input Proses Output* menggambarkan hirarki proses-proses yang ada dalam *Data Flow Diagram*. Gambar 4.4 adalah HIPO dari Aplikasi Pendaftaran Kontrak pada Koperasi Tani Sumber Manis.

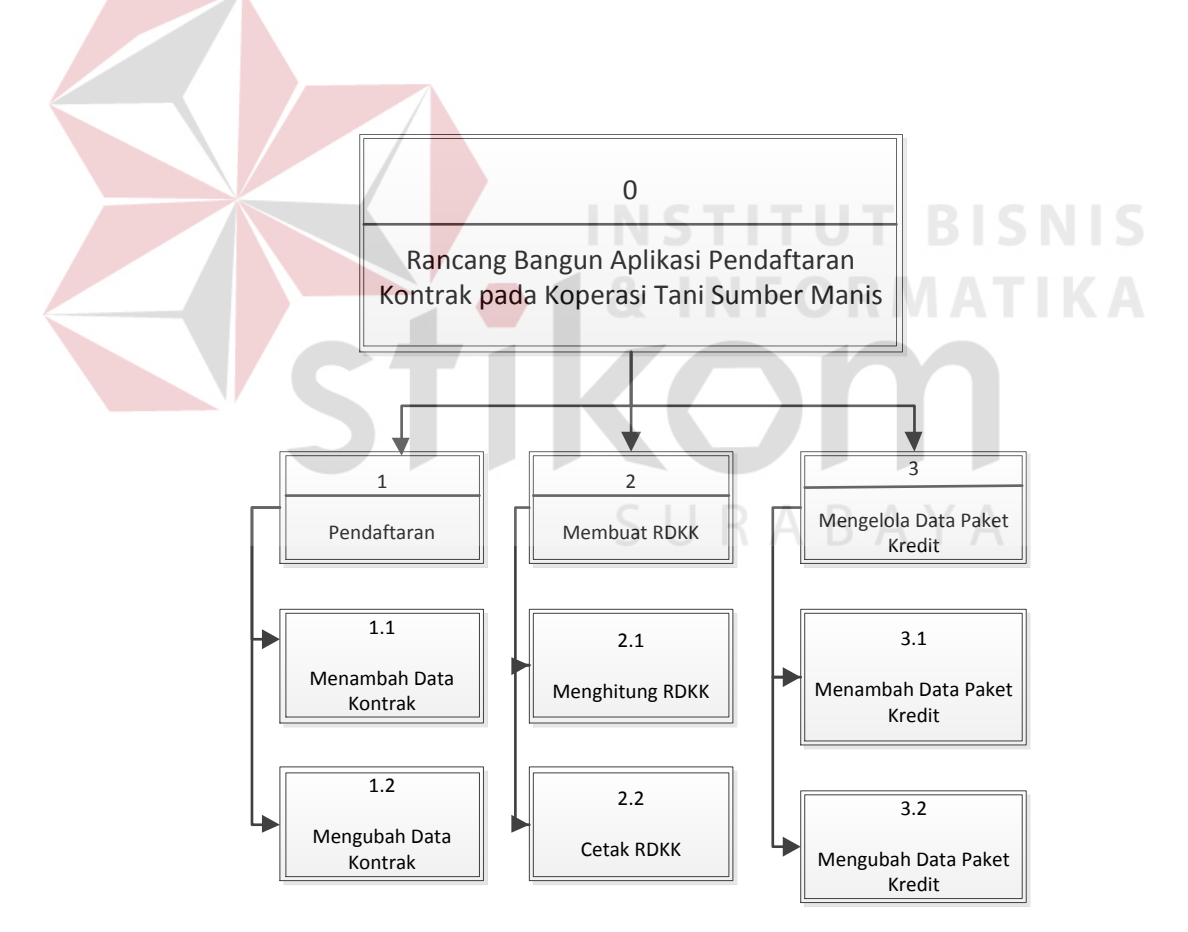

Gambar 4.4 *Hirarki Input Proses Output* Aplikasi Pendaftaran Kontrak

Pada HIPO Aplikasi pendaftaran kontrak terdapat 3 proses utama yang dilakukan yaitu: pendaftaran kontrak, proses pembuatan RDKK dan mengelola data paket kredit. Pada setiap proses memiliki proses turunan yang dapat dilihat pada gambar 4.4 tersebut.

### *B. Context Diagram*

*Context diagram* menggambarkan asal data dan menunjukkan aliran dari data tersebut. *Context Diagram* Aplikasi pendaftaran kontrak pada gambar 4.5 terdiri dari 2 *eksternal entity* yaitu Bagian Tanaman dan Petani. Aliran data yang keluar dari masing-masing *eksternal entity* mempunyai arti bahwa data tersebut berasal dari *eksternal entity* tersebut, Sedangkan aliran data yang masuk mempunyai arti informasi data ditujukan untuk *eksternal entity* tersebut.

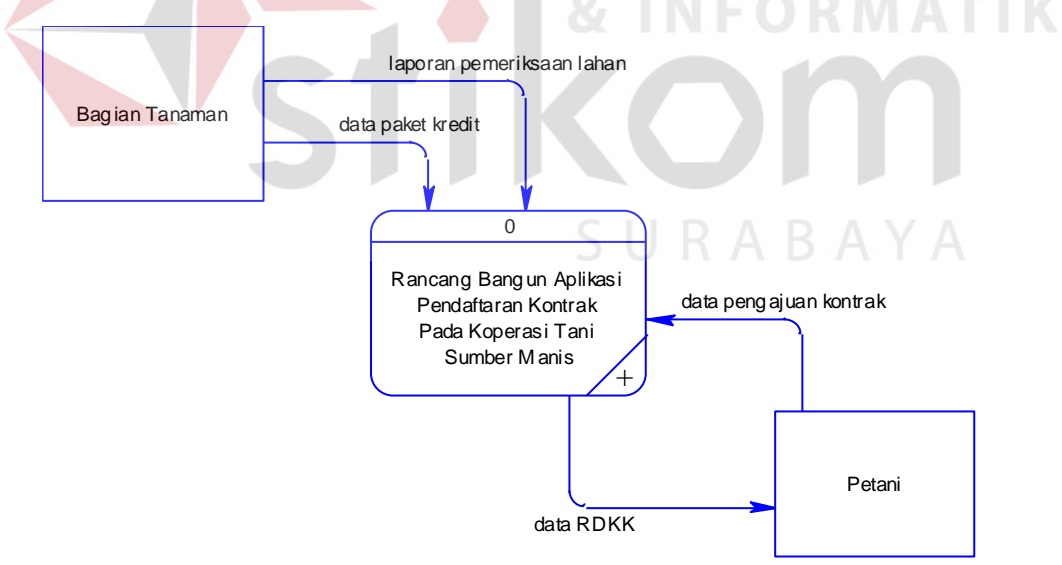

Gambar 4.5 *Context Diagram* Aplikasi Pendaftaran Kontrak

Gambaran diatas merupakan gambaran sistem aplikasi pendaftaran kontrak yang dibuat dalam kerja praktek ini secara garis besar. Dalam sistem ini, terdapat 2 *eksternal entity* yaitu Bagian tanaman dan Petani. Masing – masing memberikan *input* dan mendapatkan *output* dari sistem aplikasi informasi kamar pasien ini.

 Bagian tanaman memasukkan data pemeriksaan lahan dan data paket kredit. Selain itu bagian tanaman juga menerima *output* dari sistem berupa informasi paket kredit.

Petani memberikan *input* untuk sistem berupa data pengajuan kontrak yang dibutuhkan untuk pendaftaran kontrak dan dari sistem tersebut petani akan mendapatkan kontrak baru dan juga data RDKK.

### **C. DFD Level 0 Pendaftaran Kontrak**

Gambar 4.6 merupakan DFD Level 0 Aplikasi Pendaftaran Kontrak yang memiliki beberapa proses yaitu proses pendaftaran, membuat RDKK dan mengelola paket kredit.

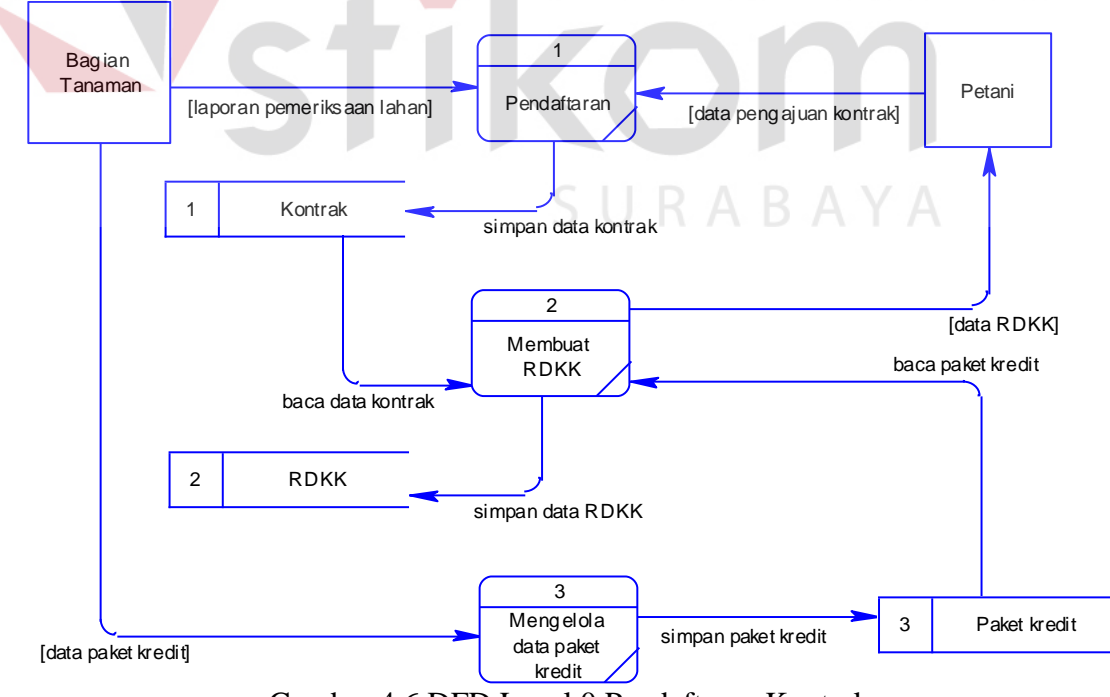

Gambar 4.6 DFD Level 0 Pendaftaran Kontrak

DFD Level 0 merupakan hasil *decompose* dari *context diagram*. Aplikasi Pendaftaran Kontrak yang dibahas dalam kerja praktek ini terbagi atas 3 sub sistem yaitu sub sistem pendaftaran kontrak, sub sistem membuat RDKK, dan sub sistem mengelola data paket kredit. Dari diagram diatas terdapat 3 tabel yang terdapat dalam *database* yang diperlukan untuk pendaftaran kontrak dan pembuatan RDKK. Tabel tersebut adalah kontrak, RDKK dan paket kredit.

## **D. DFD Level 1 Pendaftaran**

Gambar 4.7 DFD Level 1 pendaftaran merupakan hasil dekomposisi dari DFD Level 0 sub sistem pendaftaran kontrak. Didalam proses pendaftaran terdapat 2 proses yaitu proses menambah data kontrak dan mengubah data kontrak.

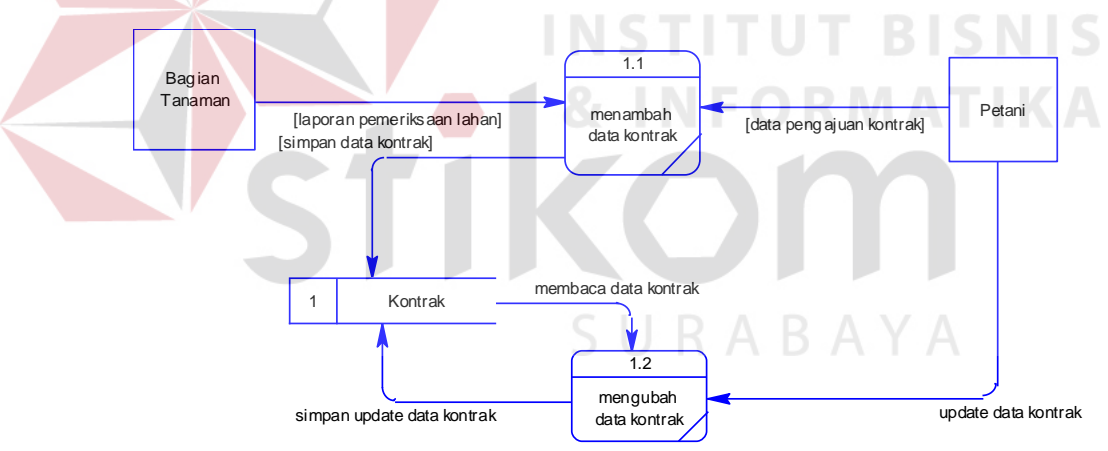

Gambar 4.7 DFD Level 1 Subsistem Pendaftaran

### **E. DFD Level 1 Membuat RDKK**

Gambar 4.8 DFD Level 1 membuat RDKK merupakan hasil dekomposisi dari DFD Level 0 sub sistem pendaftaran kontrak. Didalam proses membuat RDKK terdapat 2 proses yaitu menampilkan data kotrak yang dibaca dari tabel kontrak dan menghitung RDKK berdasarkan ketentuan dari data pada paket kredit.

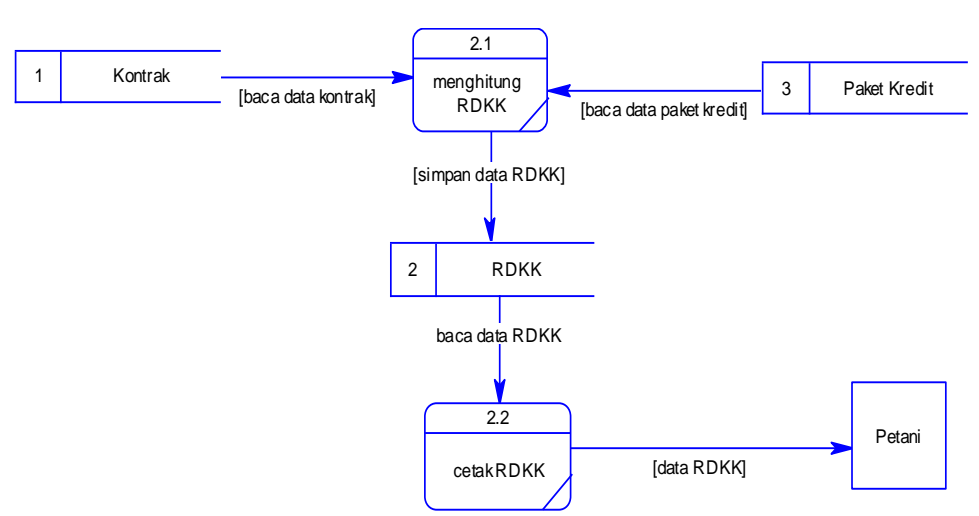

Gambar 4.8 DFD Level 1 Subsistem Membuat RDKK

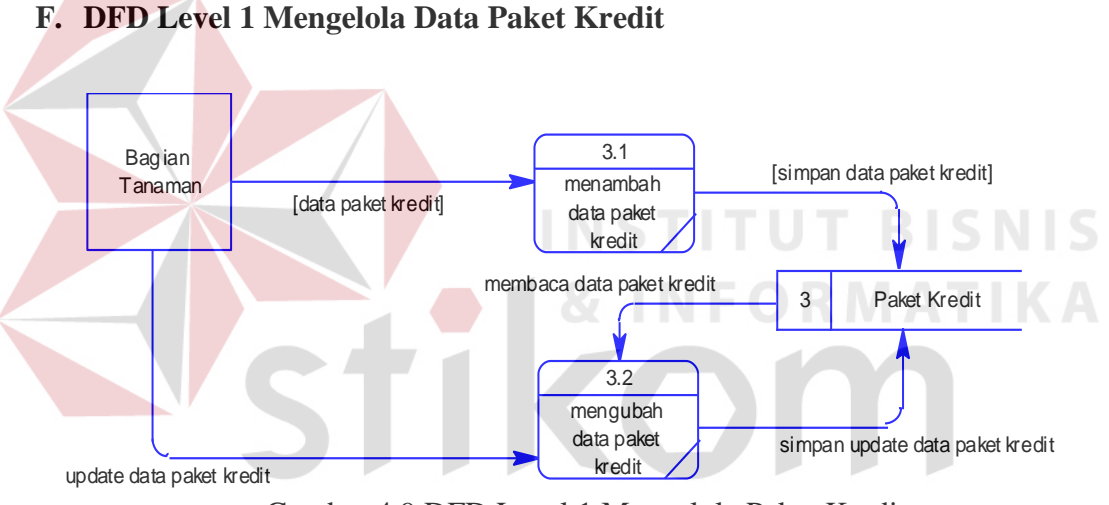

Gambar 4.9 DFD Level 1 Mengelola Paket Kredit

Gambar 4.9 DFD Level 1 mengelola data paket kredit merupakan hasil dekomposisi dari DFD Level 0 sub sistem mengelola data paket kredit. Didalam proses mengelola data paket kredit terdapat 2 proses yaitu menambahkan data paket kredit dan mengubah data paket kredit. kedua proses ini akan berpengaruh pada tabel paket kredit.

### **4.2.3 Entity Relationship Diagram**

Pada tahap ini, dilakukan penyusunan dan perancangan database yang akan digunakan beserta strukturnya. Rancangan database sistem yang dibuat berupa Entity Relational Diagram (ERD), yaitu alat untuk merepresentasikan model data yang ada pada sistem dimana terdapat entity dan relationship.

Pada gambar 4.10 dan gambar 4.11 akan dijelaskan relasi-relasi atau hubungan antar tabel dalam perancangan Aplikasi Pendaftaran Kontrak dalam bentuk *Conceptual Data Model* (CDM) dan *Physical Data Model* (PDM).

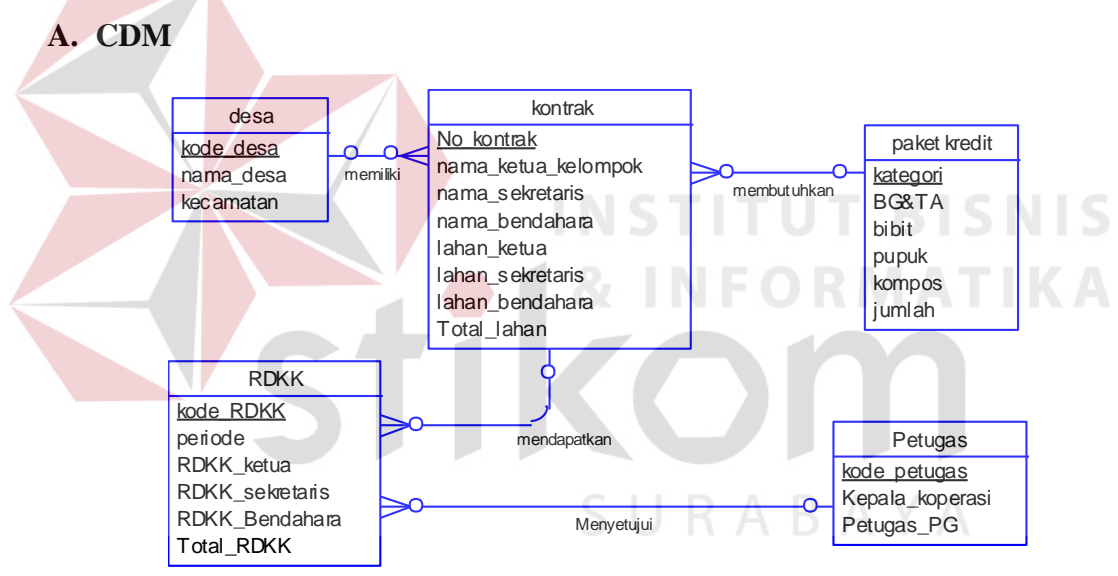

Gambar 4.10 CDM Aplikasi Pendaftaran Kontrak

*Conceptual data model* (CDM) merupakan sebuah diagram *database* yang masih berupa konsep. Dalam CDM ini, terdapat 5 tabel yang saling berhubungan secara logika.

## **B. PDM**

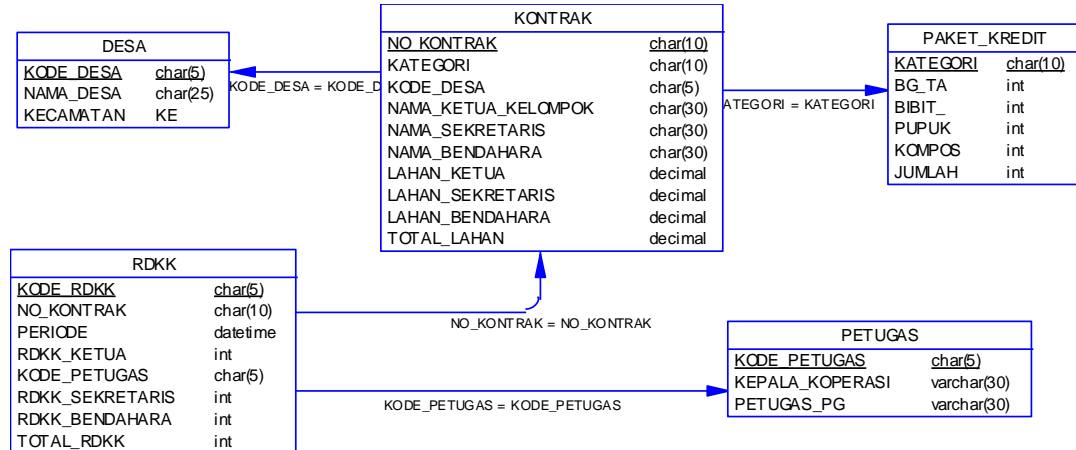

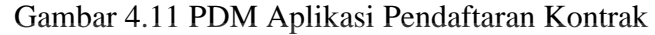

*Physical data model* (PDM) merupakan desain fisik tabel dari sebuah database. Dalam PDM ini terdapat 5 tabel yang saling berhubungan dan terintegrasi. Ketiga able inilah yang nantinya akan dibuat dalam *database.*

## **4.2.4 Struktur Tabel**

Dari PDM yang telah terbentuk, dapat disusun struktur tabel yang nantinya

SURABAYA

akan digunakan untuk menyimpan data aplikasi ini ada lima tabel yaitu :

## **A. Tabel Desa**

Primary Key : kode\_desa

Foreign Key : -

Fungsi : Menyimpan data desa

# Tabel 4.1 Tabel desa

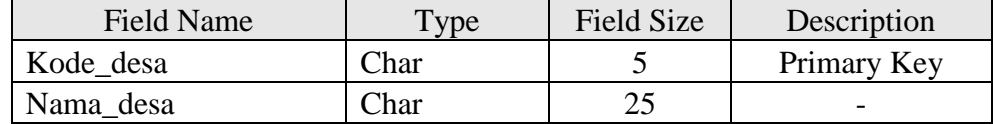

## **B. Tabel Petugas**

Primary Key : Id\_petugas

Foreign Key : -

Fungsi : Menyimpan data petugas

| - - - - - - - - - - - - - - - - - - - - |                   |                   |             |
|-----------------------------------------|-------------------|-------------------|-------------|
| Field Name                              | Type <sub>1</sub> | <b>Field Size</b> | Description |
| _petugas<br>1d                          | Char              |                   | Primary Key |
| Ketua_Koperasi                          | Varchar           | 30                |             |
| Petugas_PG                              | Varchar           |                   |             |

Tabel 4.2 Tabel Petugas

# **C. Tabel Paket Kredit**

Primary Key : Kategori

Foreign Key : -

Fungsi : Menyimpan data paket\_kredit

Tabel 4.3 Tabel Paket\_Kredit

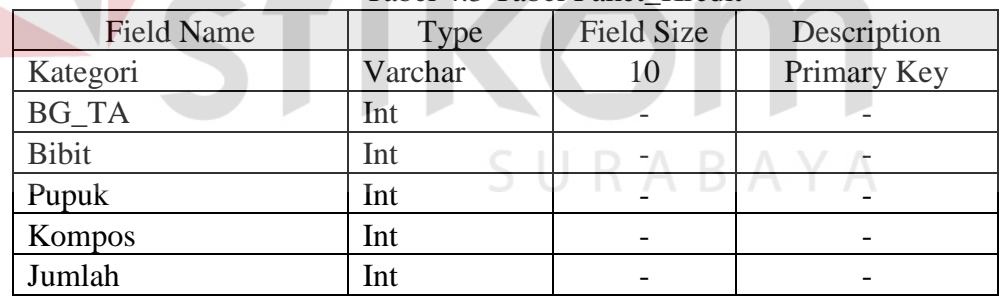

## **D. Tabel Kontrak**

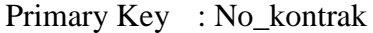

Foreign Key : Kategori dan id\_kebun

Fungsi : Menyimpan data kontrak

**BISNIS** 

**IKA** 

| <b>Field Name</b>   | Type | <b>Field Size</b> | Description |
|---------------------|------|-------------------|-------------|
| No kontrak          | Char | 10                | Primary Key |
| Nama_ketua_kelompok | Char | 30                |             |
| Nama_sekretaris     | Char | 30                |             |
| Nama_bendahara      | Char | 30                |             |
| Lahan_ketua         | Int  |                   |             |
| Lahan_sekretaris    | Int  |                   |             |
| Lahan_bendahara     | Int  |                   |             |
| Total_lahan         | Int  |                   |             |
| Kategori            | Char | 10                | Foreign Key |
| Id kebun            | Char | 5                 | Foreign Key |

Tabel 4.4 Tabel Kontrak

## **E. Tabel RDKK**

Primary Key : kode\_RDKK

Foreign Key : No\_kontrak

Fungsi : Menyimpan data RDKK NSTITUT BISNIS

Tabel 4.5 Tabel RDKK Field Name Type Field Size Description

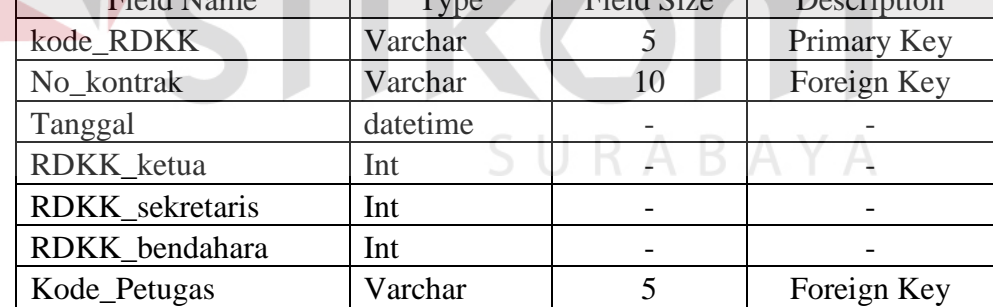

## **4.2.5 Desain Interface**

Desain interface merupakan desain antarmuka berupa form untuk memasukkan data dan laporan sebagai informasi yang dihasilkan dari pengelolaan data.

#### **A. Desain** *Input*

Desain *input* adalah bagian dari perencanaan form-form yang akan dibangun untuk mendukung pembuatan sistem ini. Berikut ini adalah desain *input* sistem tersebut:

### **1. Rancangan Form Master Desa**

Rancangan *input master* kebun pada gambar 4.12 merupakan rancangan *input* untuk mengisi data desa pada Koperasi Tani Sumber Manis. Data desa ini nantinya akan berfungsi sebagai acuan untuk pada proses *input* data pendaftaran kontrak.

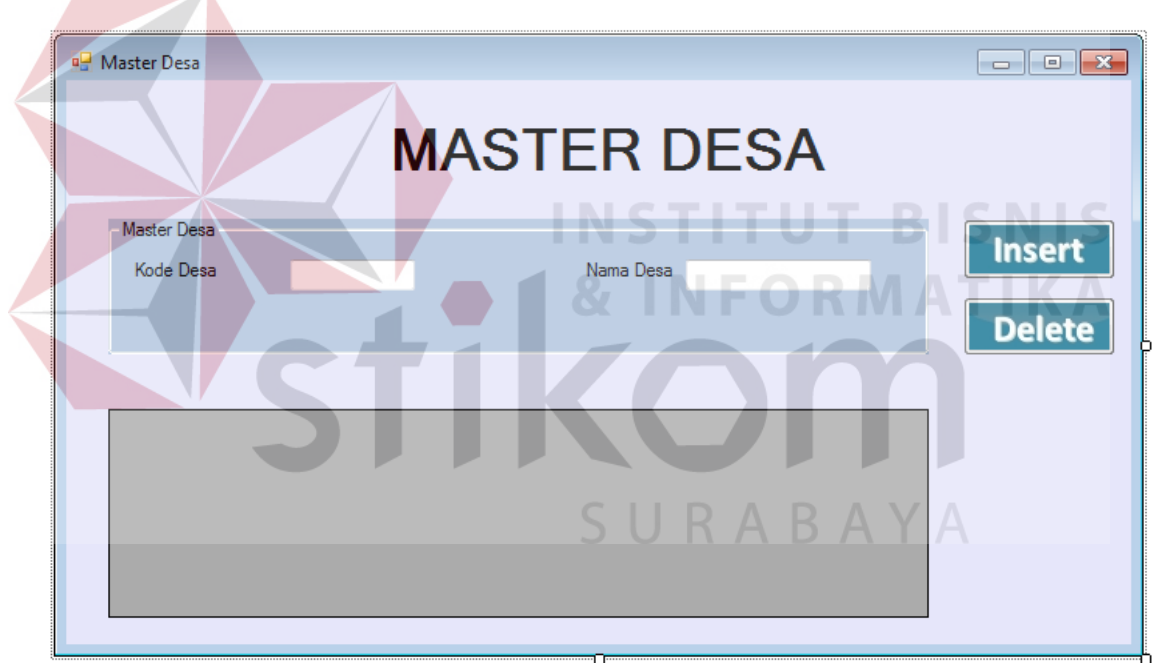

Gambar 4.12 Rancangan Form Master Desa

### **2. Rancangan Form Master Petugas**

Rancangan *input* master kebun pada gambar 4.13 merupakan rancangan *input* untuk mengisi data petugas pada Koperasi Tani Sumber Manis. Data Master Petugas ini nantinya akan berfungsi sebagai penanggung jawab pengajuan RDKK.

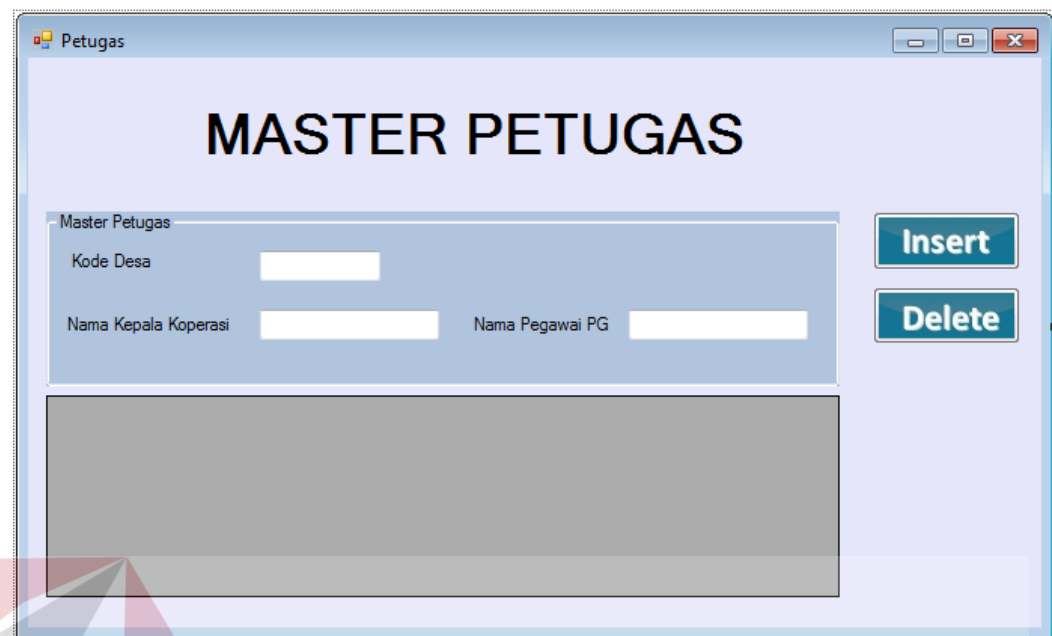

Gambar 4.13 Rancangan Form Master Petugas

## **3. Rancangan Form Master Paket Kredit**

Rancangan *input* master paket kredit pada gambar 4.14 merupakan rancangan *input* untuk mengisi data paket kredit pada Koperasi Tani Sumber Manis. Data paket kredit ini nantinya akan berfungsi sebagai acuan untuk pembuatan RDKK.

SURABAYA

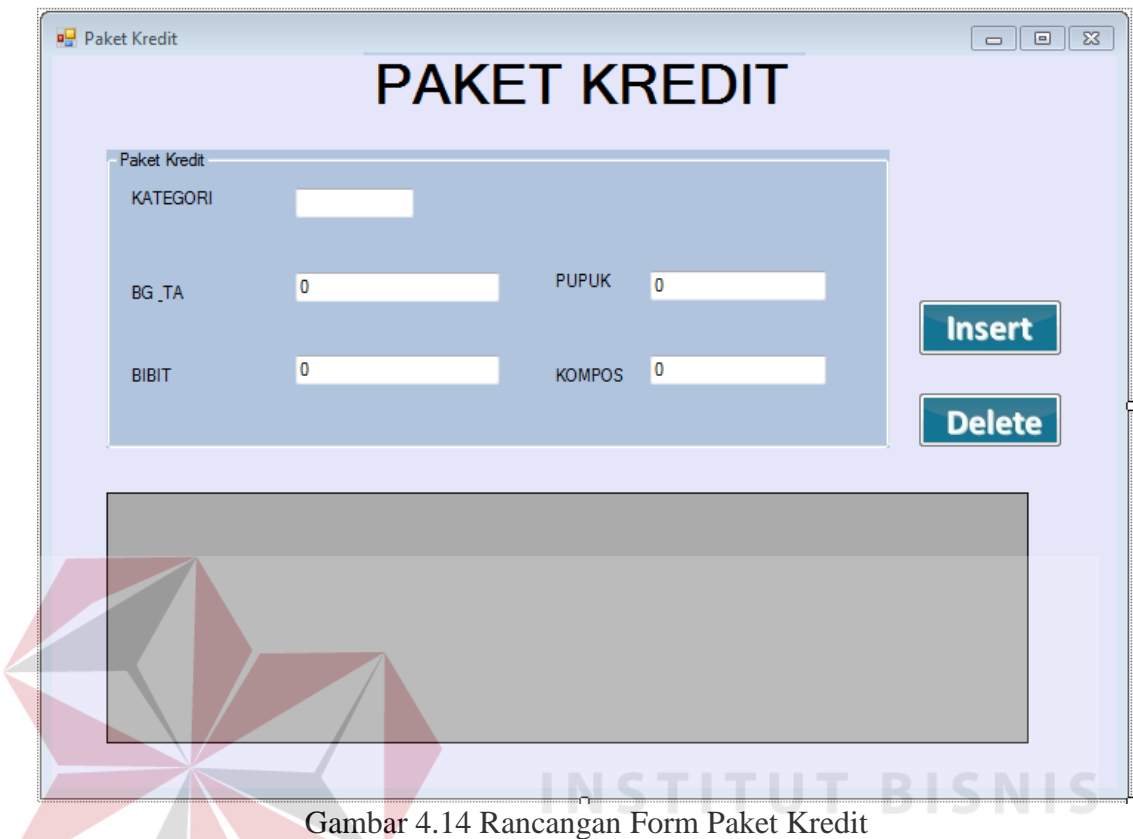

### **4. Rancangan Form Pendaftaran Kontrak**

Rancangan *input* pendaftaran kontrak pada gambar 4.15 merupakan rancangan *input* untuk mengisi data pendaftaran kontrak pada Koperasi Tani Sumber Manis. Data pendaftaran kontrak ini nantinya akan digunakan untuk pembuatan RDKK.

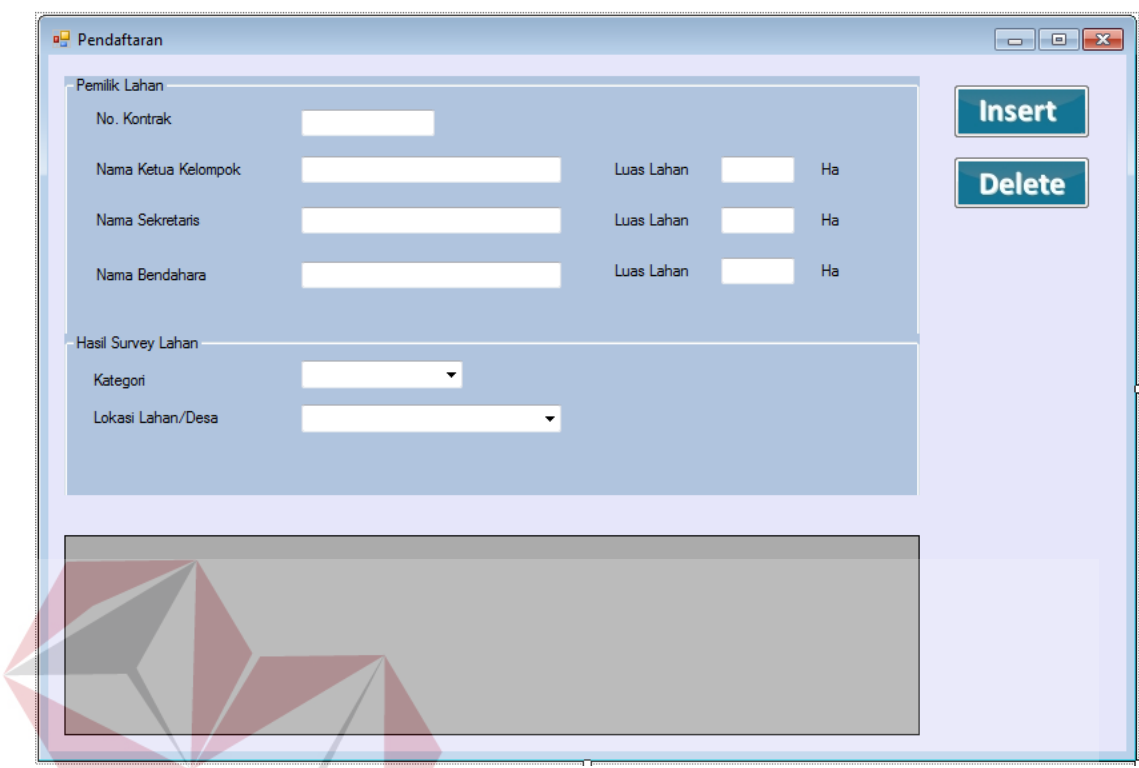

Gambar 4.15 Rancangan Form Pendaftaran Kontrak

**NFORMATIKA** 

## **5. Rancangan Form Pembuatan RDKK**

Rancangan *input* Pembuatan RDKK pada gambar 4.16 merupakan rancangan *input* untuk mengisi data RDKK yang melakukan pengajuan kredit pada Koperasi Tani Sumber Manis. Fungsi pembuatan RDKK ini digunakan untuk membuat rencana definitif kebutuhan kebun.

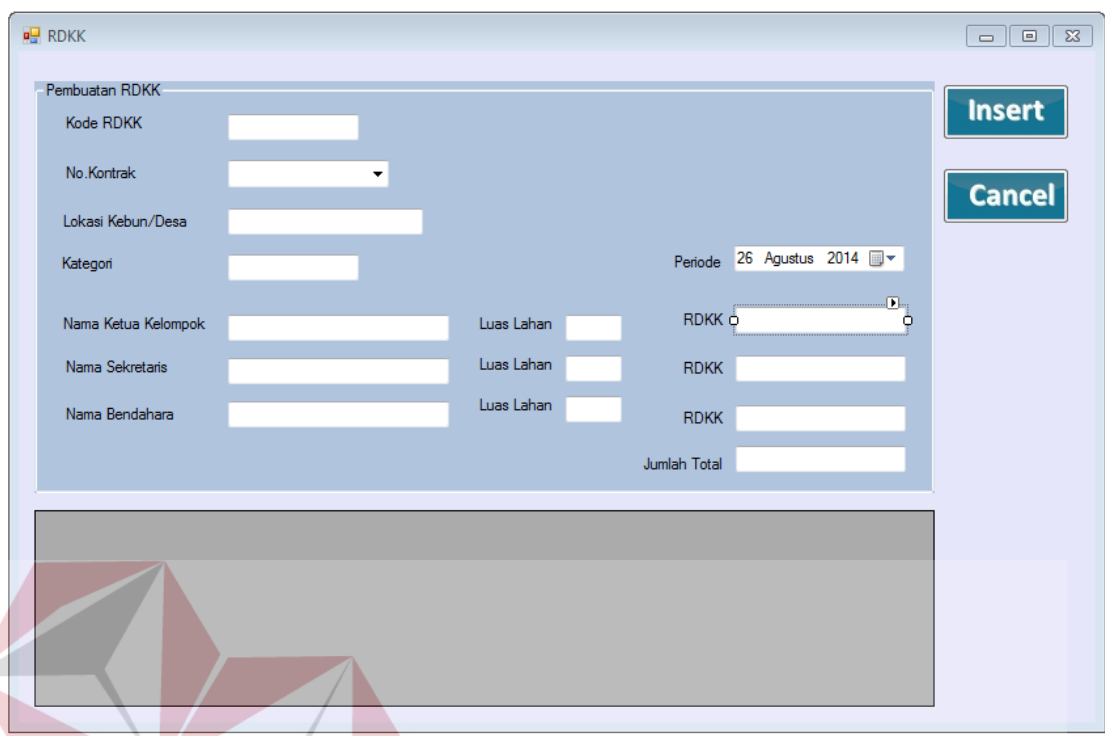

Gambar 4.16 Rancangan *Input* Pembuatan RDKK

## **B. Desain** *Output*

Desain *output* merupakan perancangan desain *output* yang merupakan hasil dari proses data yang terjadi, yang tersimpan pada database yang kemudian akan diolah sedemikian rupa menjadi informasi yang berguna bagi pengguna sistem informasi. Pada Aplikasi Pendaftaran Kontrak akan menghasilkan *output* berupa data kontrak, laporan lahan, paket kredit dan RDKK.

## **1. Rancangan Laporan Kategori Lahan**

Rancangan *output* laporan Kategori Lahan pada gambar 4.17 merupakan hasil dari proses pengolahan aplikasi pendaftaran kontrak yang tersimpan dalam *database,*  laporan ini berfungsi untuk memberikan informasi mengenai luas lahan petani yang telah memiliki kontrak dengan koperasi petani sumber manis yang ditampilkan berdasarkan kategori*.*

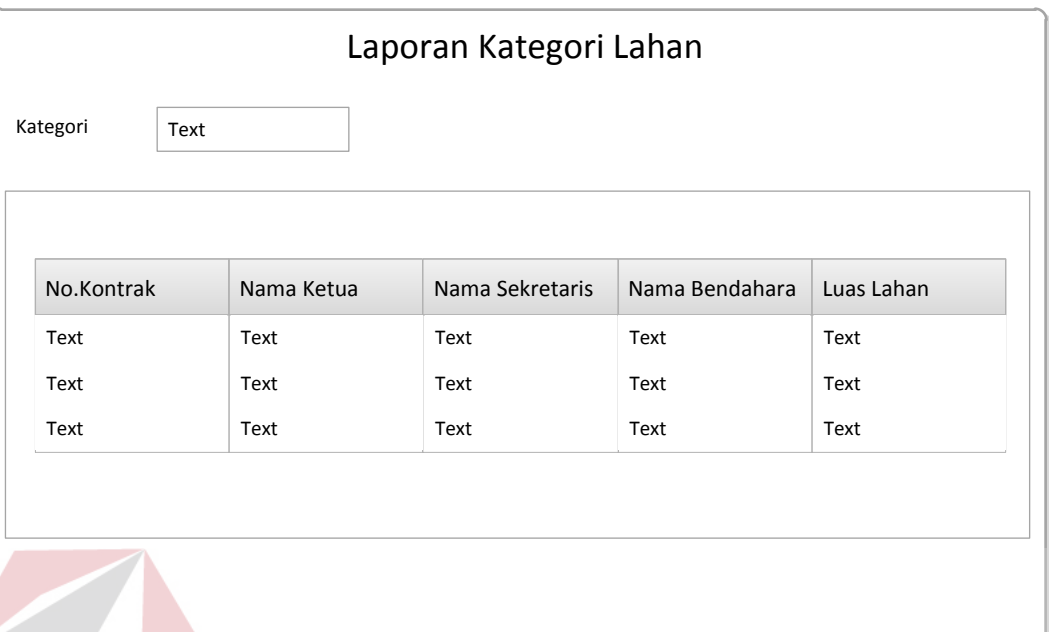

Gambar 4.17 Rancangan *Output* Laporan Kategori Lahan

## **2. Rancangan Laporan Lahan**

Rancangan *output* laporan lahan pada gambar 4.18 merupakan hasil dari proses pengolahan aplikasi pendaftaran data kontrak yang tersimpan dalam *database,*  laporan ini berfungsi untuk memberikan informasi mengenai luas lahan petani yang telah memiliki kontrak dengan koperasi petani sumber manis yang ditampilkan berdasarkan lokasi*.*

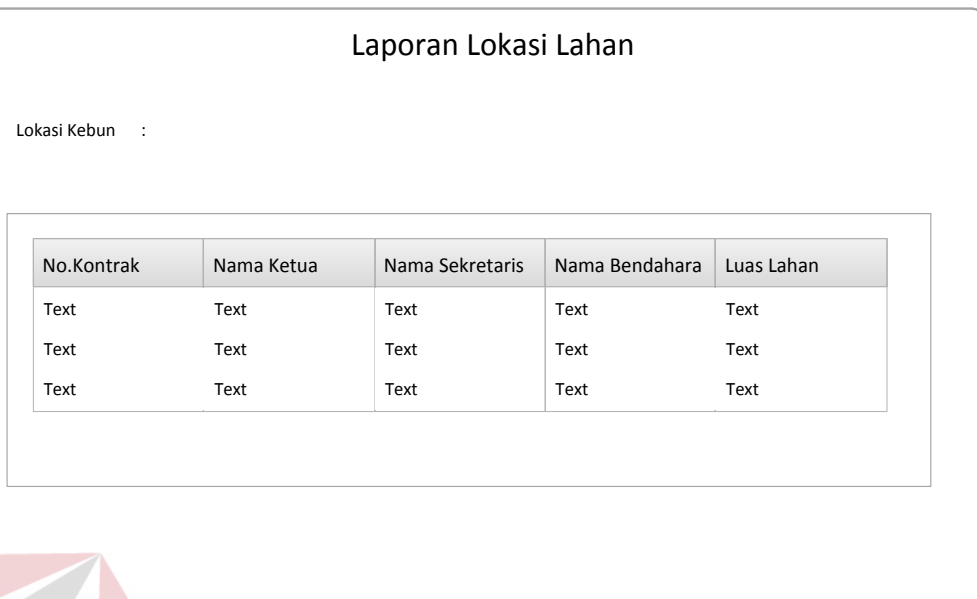

Gambar 4.18 Rancangan *Output* Laporan Lokasi Lahan

## **3. Rancangan Informasi Paket Kredit**

Rancangan *output* Informasi Paket Kredit pada gambar 4.19 merupakan hasil dari proses pengolahan aplikasi paket kredit yang tersimpan dalam *database,* laporan ini berfungsi untuk memberikan informasi mengenai ketentuan paket kredit yang berlaku saat ini

|                                 |      |       | Paket Kredit KAKAY |              |                    |             |
|---------------------------------|------|-------|--------------------|--------------|--------------------|-------------|
| Periode<br>$\ddot{\phantom{a}}$ | Text |       |                    |              |                    |             |
| Kategori                        |      | BG_TA | <b>BIBIT</b>       | <b>PUPUK</b> | ∸<br><b>KOMPOS</b> | 亠<br>Jumlah |
| Text                            |      | Text  | Text               | Text         | Text               | Text        |
| Text                            |      | Text  | Text               | Text         | Text               | Text        |
| Text                            |      | Text  | Text               | Text         | Text               | Text        |

. Gambar 4.19 Rancangan *Output* Paket Kredit

### **4. Rancangan Informasi RDKK**

Rancangan *output* informasi RDKK pada gambar 4.20 merupakan hasil dari proses pengolahan aplikasi pembuatan RDKK yang tersimpan dalam *database*, laporan ini berfungsi untuk menampilkan RDKK untuk setiap kontrak pada koperasi sumber manis.

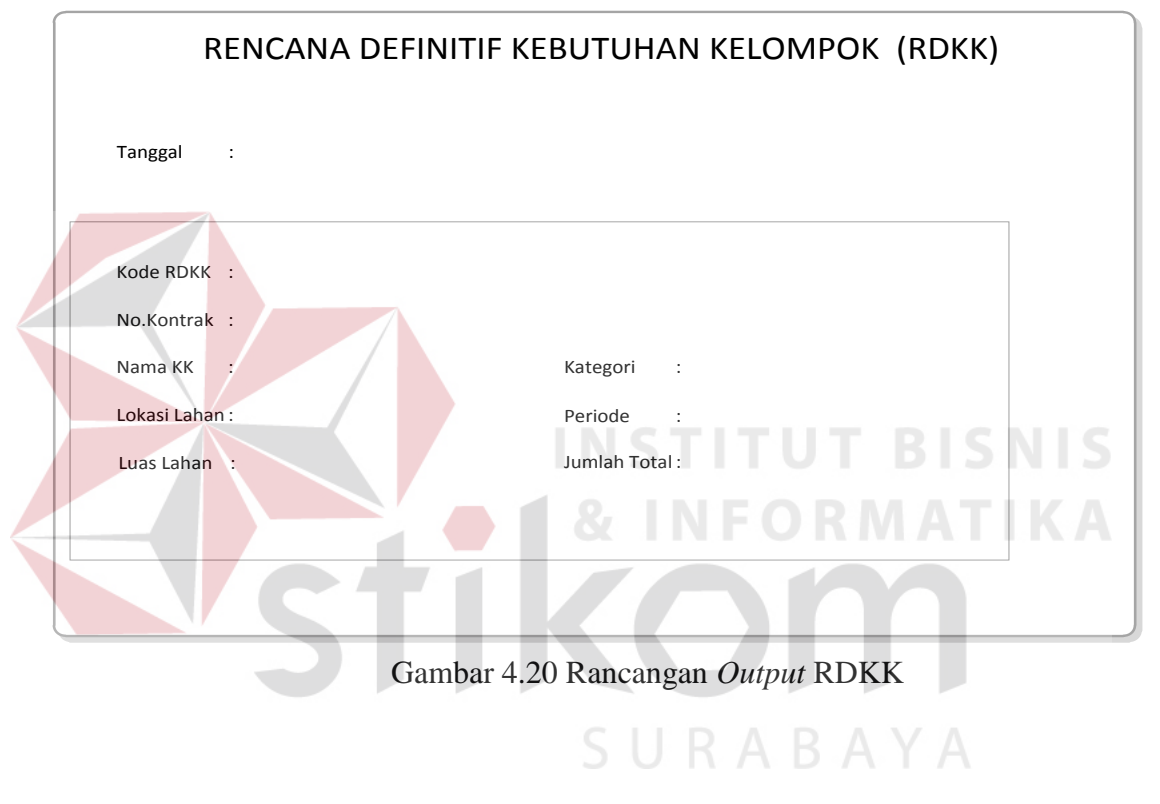

## **4.3 Implementasi dan Evaluasi**

Implementasi sistem ini akan menjelaskan detil aplikasi pendaftaran kontrak dan penjelasan *hardware/software* pendukung serta form- form yang ada.

### **4.3.1 Teknologi**

### **1. Perangkat Lunak**

Sedangkan perangkat lunak minimum yang harus diinstall ke dalam sistem komputer adalah :

- a. Windows XP (atau lebih tinggi)
- b. Microsoft SQL Server 2005
- c. Microsoft Visual Studio 2010 beserta Dotnet Bar

### **2. Perangkat Keras**

Spesifikasi perangkat keras minimum yang dibutuhkan untuk menjalankan aplikasi ini adalah satu unit komputer dengan :

- a. Prosesor 4Ghz (atau lebih tinggi)
- b. Memori dengan RAM 1Gb
- c. VGA on board
- d. Monitor
- e. Keyboard dan Mouse

## **4.3.2 Pengoperasian Program**

Pada sub bab ini akan dijelaskan langkah – langkah pengoperasian program Aplikasi Pendaftaran Kontrak.

## **1. Form Login**

Pada gambar 4.21 merupakan tampilan *login* saat pertama kali aplikasi dijalankan. Form ini digunakan sebagai autentifikasi *user* dan *password* sebelum masuk pada form menu utama.

**T RISNIS** 

URABAYA

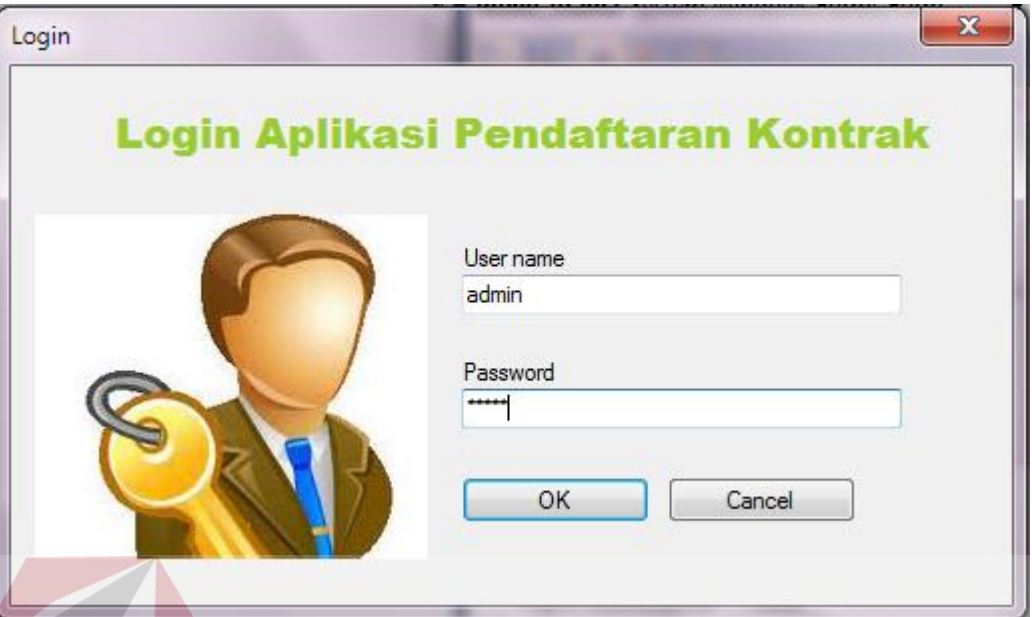

Gambar 4.21 Tampilan Form *Login*

Saat pengguna aplikasi melakukan *login*, Apabila login berhasil maka akan tampil menu utama akan tetapi jika pengguna salah memasukkan user ataupun *password* maka akan tampil alert seperti ditunjukkan pada gambar 4.22

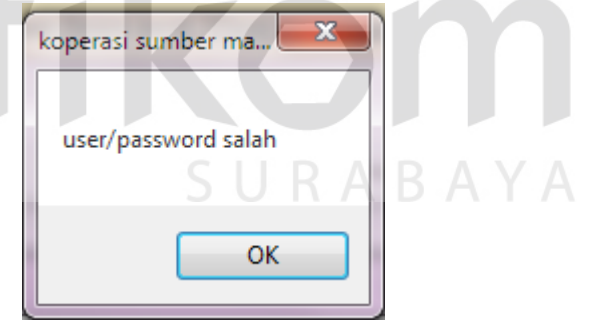

Gambar 4.22 Tampilan *alert user*/*password* salah

### **2. Form Menu Utama**

Pada gambar 4.23 merupakan tampilan menu utama. Pada form ini terdapat beberapa menu utama aplikasi seperti master, transaksi, laporan dan exit. Menu master pada menu utama berisi dua sub menu yaitu menu master kebun dan master paket kredit, sedangkan transaksi berisi sub menu pendaftaran kontrak dan pembuatan RDKK, dan pada menu laporan terdapat submenu untuk menampilkan pilihan laporan seperti: laporan data kontrak, laporan lahan, laporan paket kredit, dan cetak RDKK.

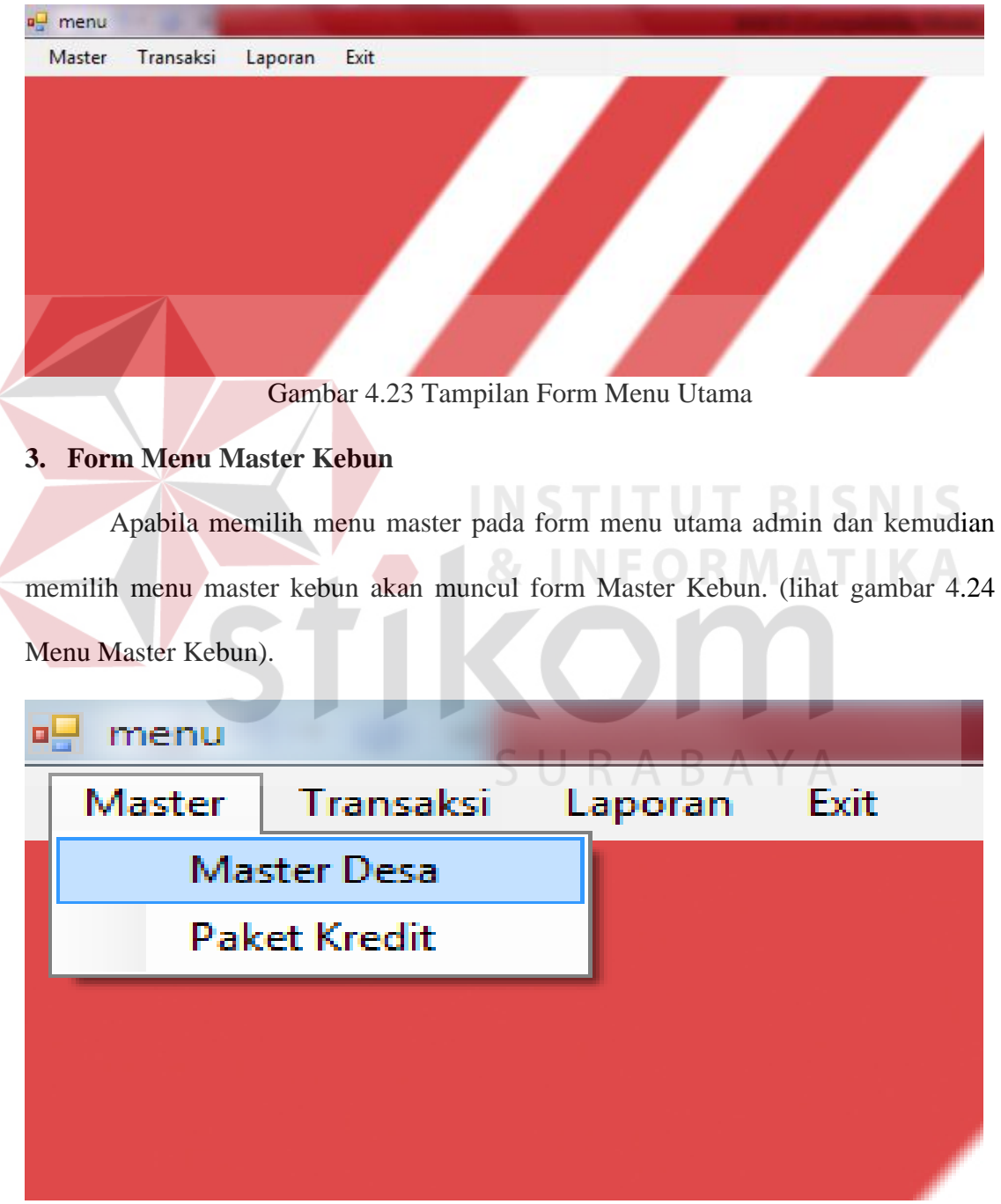

Gambar 4.24 Menu Master Desa

Pada Form Data Master Desa terdapat beberapa isian yang digunakan untuk mengisi data kebun/desa yang dimiliki oleh petani yang memiliki kontrak pada koperasi tani sumber manis.

Hasil peng*input*an data desa tersebut akan secara otomatis muncul pada *datagridview*. Tampilan akan ditunjukan pada gambar 4.25 mengenai Form Data Master Desa

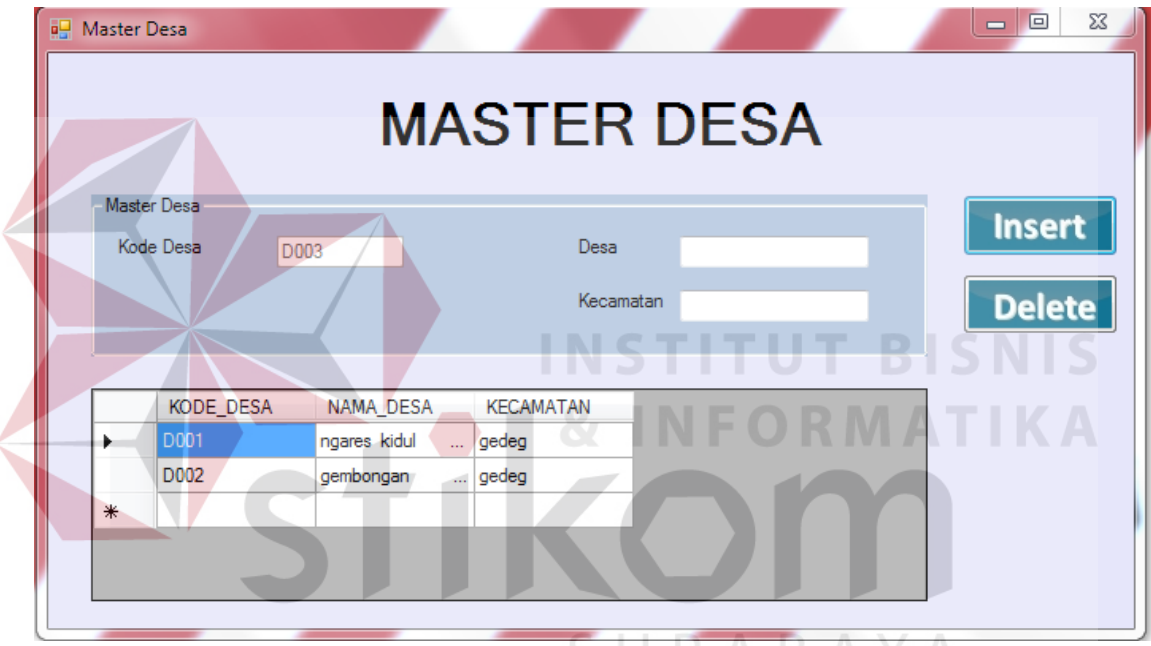

Gambar 4.25 Tampilan Form Data Master Desa

### **4. Form Menu Paket Kredit**

Apabila memilih menu paket kredit pada menu utama akan menampilkan form paket kredit berfungsi sebagai master untuk perhitungan realisasi pinjaman untuk petani (lihat gambar 4.26 Menu Master Paket Kredit).

Tampilan form paket kredit akan ditunjukkan pada gambar 4.27 dibawah ini.

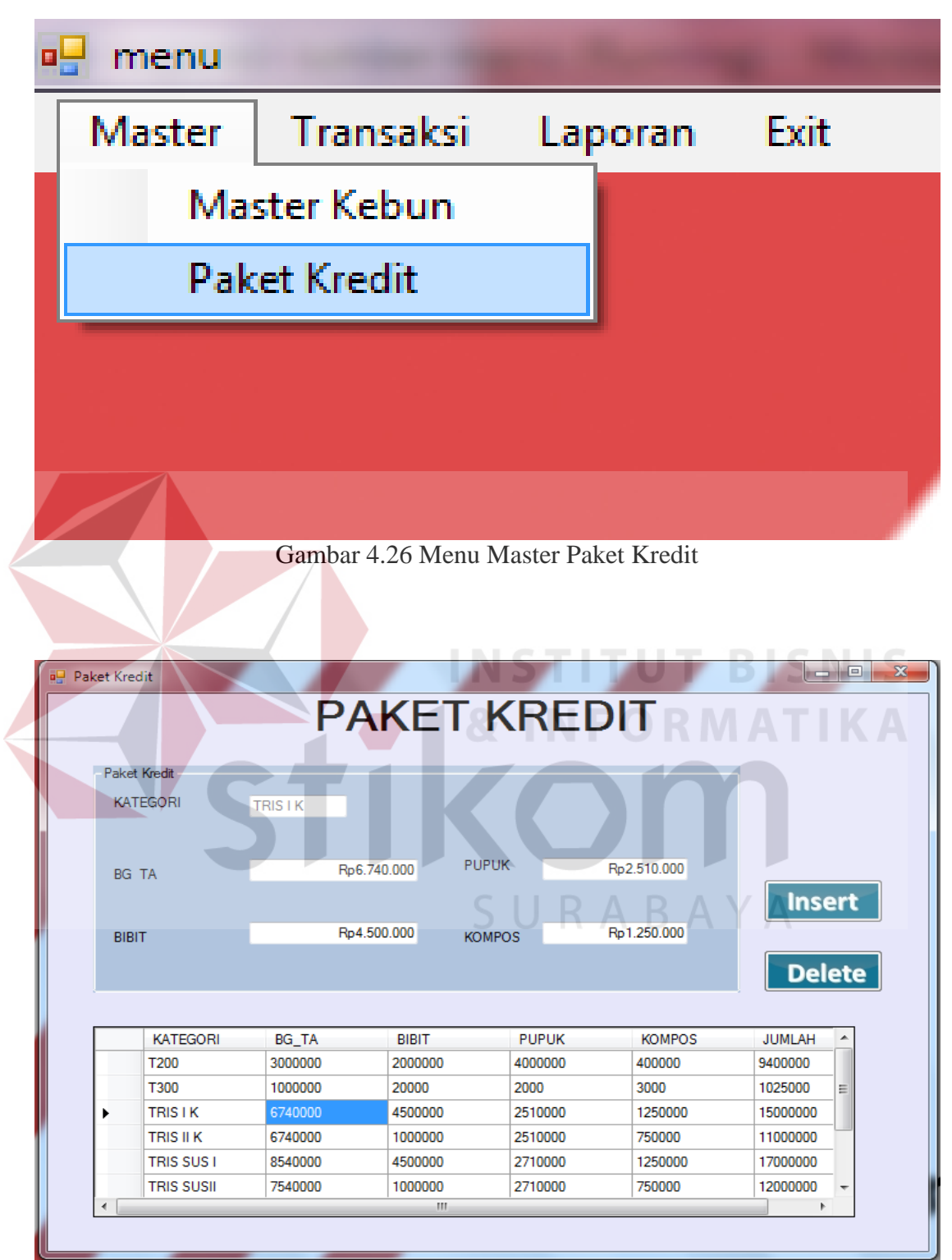

Gambar 4.27 Tampilan Form Master Paket Kredit

## **5. Form Pendaftaran**

 $\langle$ 

Apabila memilih menu transaksi maka akan muncul dua submenu yaitu pendaftaran dan pembuatan RDKK (lihat gambar 4.28 Menu Transaksi).

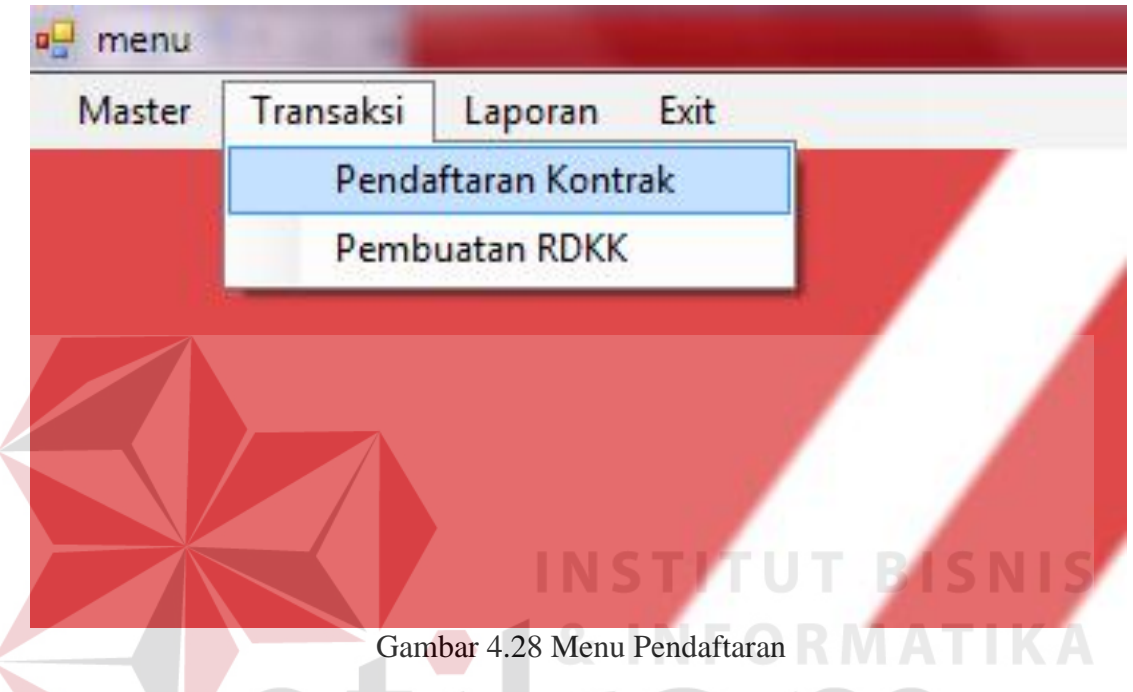

Pada form pendaftaran berguna untuk meng*input*kan data kelompok tani dan data hasil survei lahan yang akan mendaftarkan kontrak pada koperasi tani sumber manis. Tampilan untuk form pendaftaran akan ditunjukan pada gambar 4.29 dibawah ini.

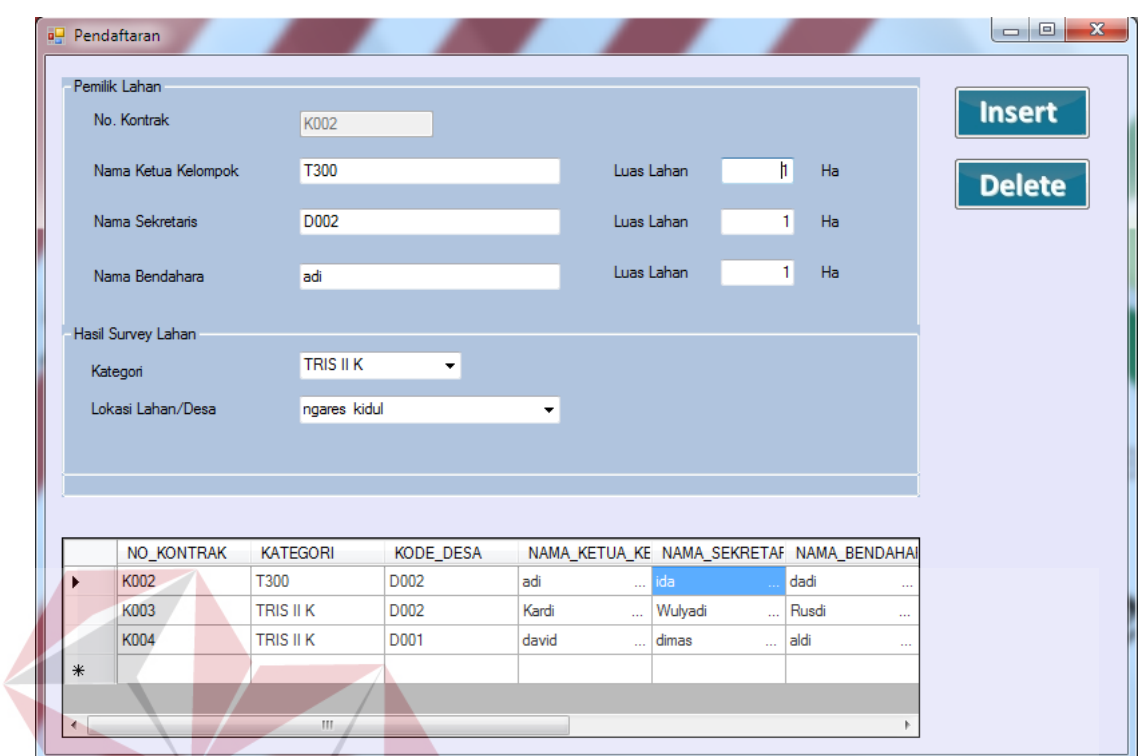

Gambar 4.29 Tampilan Form Pendaftaran

# **6. Form Pembuatan RDKK**

Apabila memilih menu pembuatan RDKK pada menu transaksi seperti

gambar 4.30 menu pembuatan RDKK.

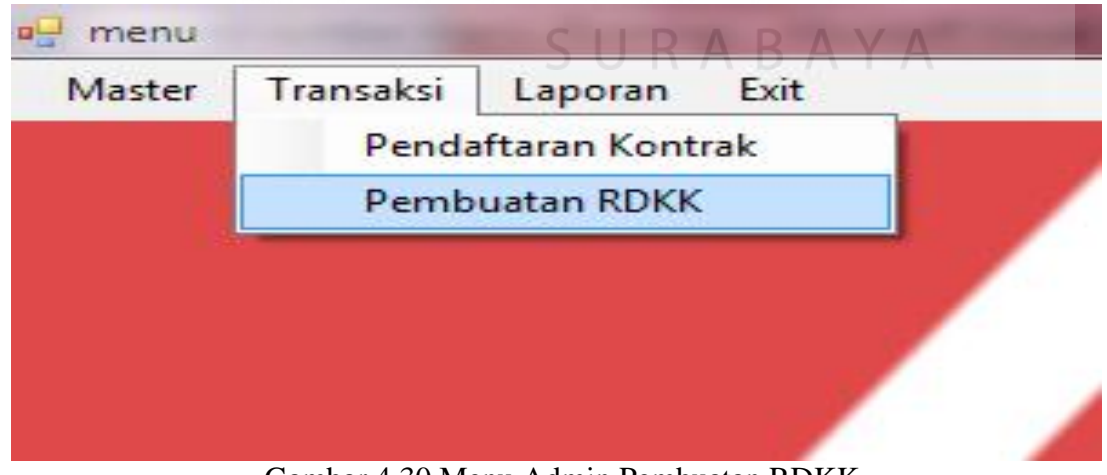

Gambar 4.30 Menu Admin Pembuatan RDKK

**BISNIS** 

**NFORMATIKA** 

Pada form pembuatan RDKK pengguna hanya perlu memilih no kontrak yang ingin dibuatkan RDKK kemudian aplikasi akan mengambil data dari tabel kontrak dan kemudian menampilkan hasil perhitungan RDKK, Setelah itu meng*input*kan periode pembuatan RDKK.

Tampilan form pembuatan RDKK akan ditunjukkan pada gambar 4.31 dibawah ini.

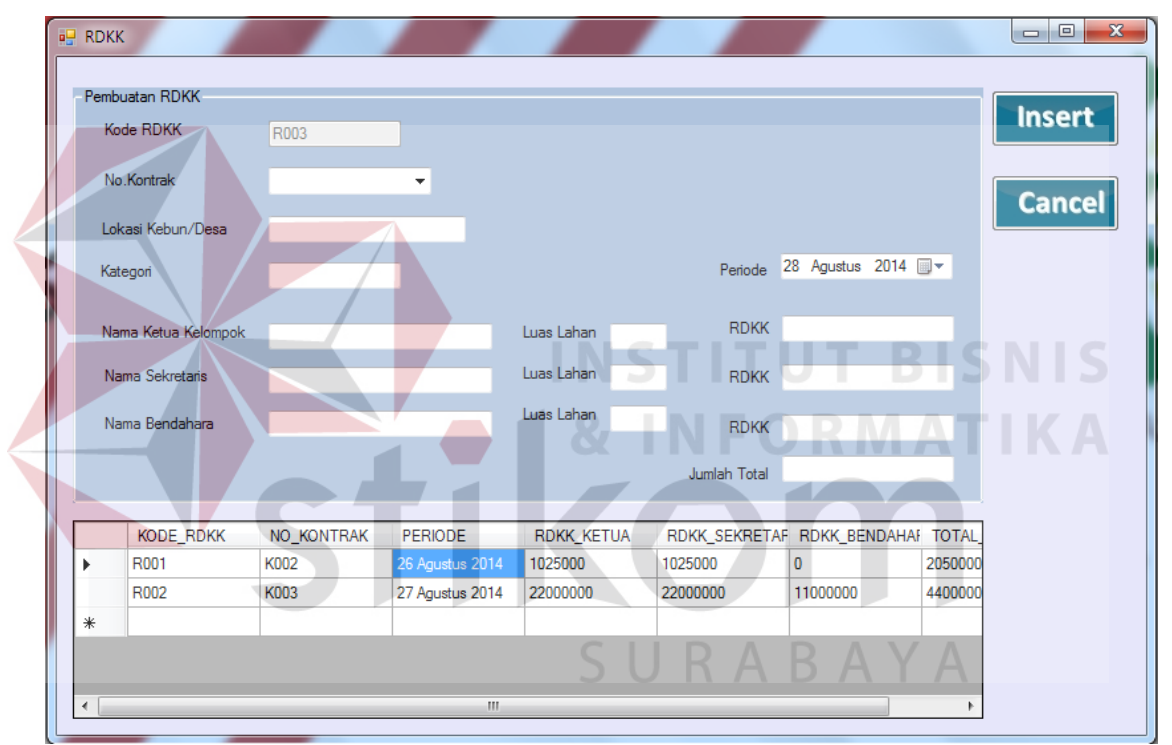

Gambar 4.31 Tampilan Form Pembuatan RDKK

### **7. Form Laporan Data Kontrak**

Apabila memilih submenu laporan data kontrak seperti yang terlihat pada gambar 4.31 Menu Laporan Data Kontrak.

| Master | Transaksi | Laporan | Exit                 |  |
|--------|-----------|---------|----------------------|--|
|        |           |         | Laporan data kontrak |  |
|        |           |         | Laporan lahan        |  |
|        |           |         | Laporan paket kredit |  |
|        |           |         | cetak RDKK           |  |
|        |           |         |                      |  |
|        |           |         |                      |  |

Gambar 4.32 Menu Laporan Kategori Lahan

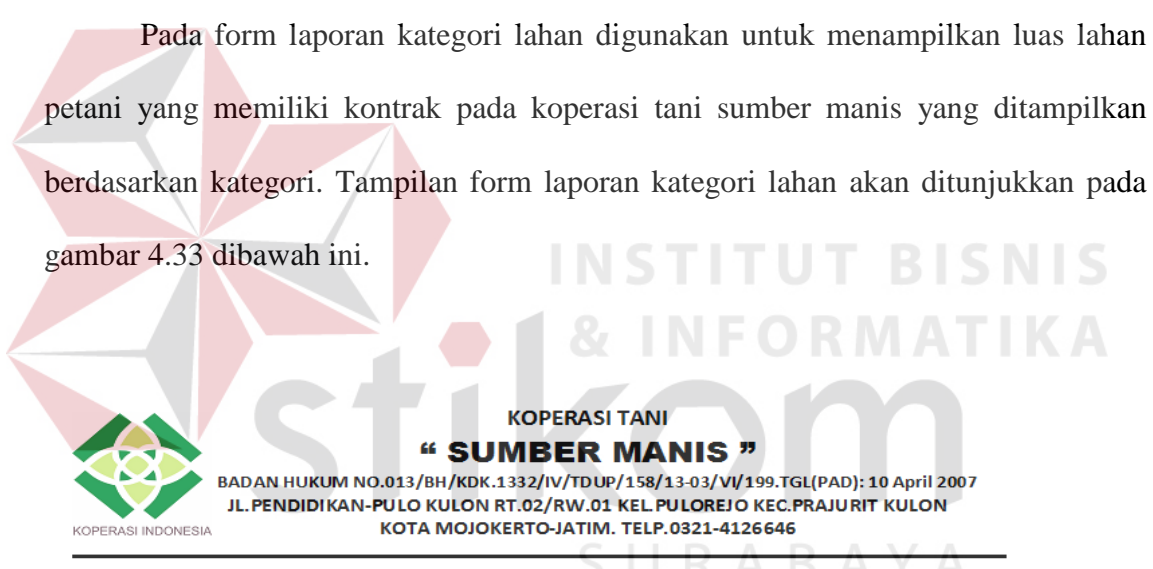

Laporan Kategori Lahan

27/08/2014

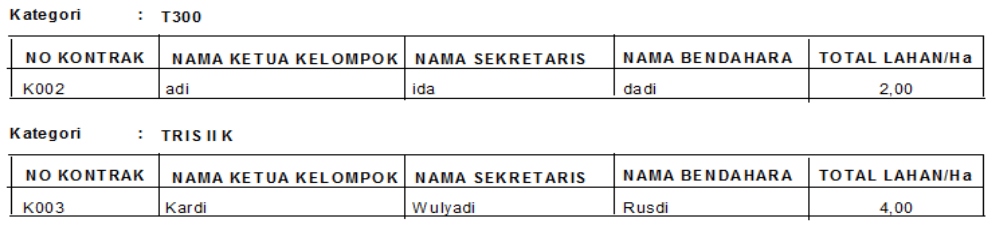

Gambar 4.33 Tampilan Laporan Kategori Lahan

## **8. Form Laporan Lahan**

Apabila memilih submenu laporan lahan pada menu laporan seperti terlihat pada gambar 4.34 Menu Laporan Lahan.

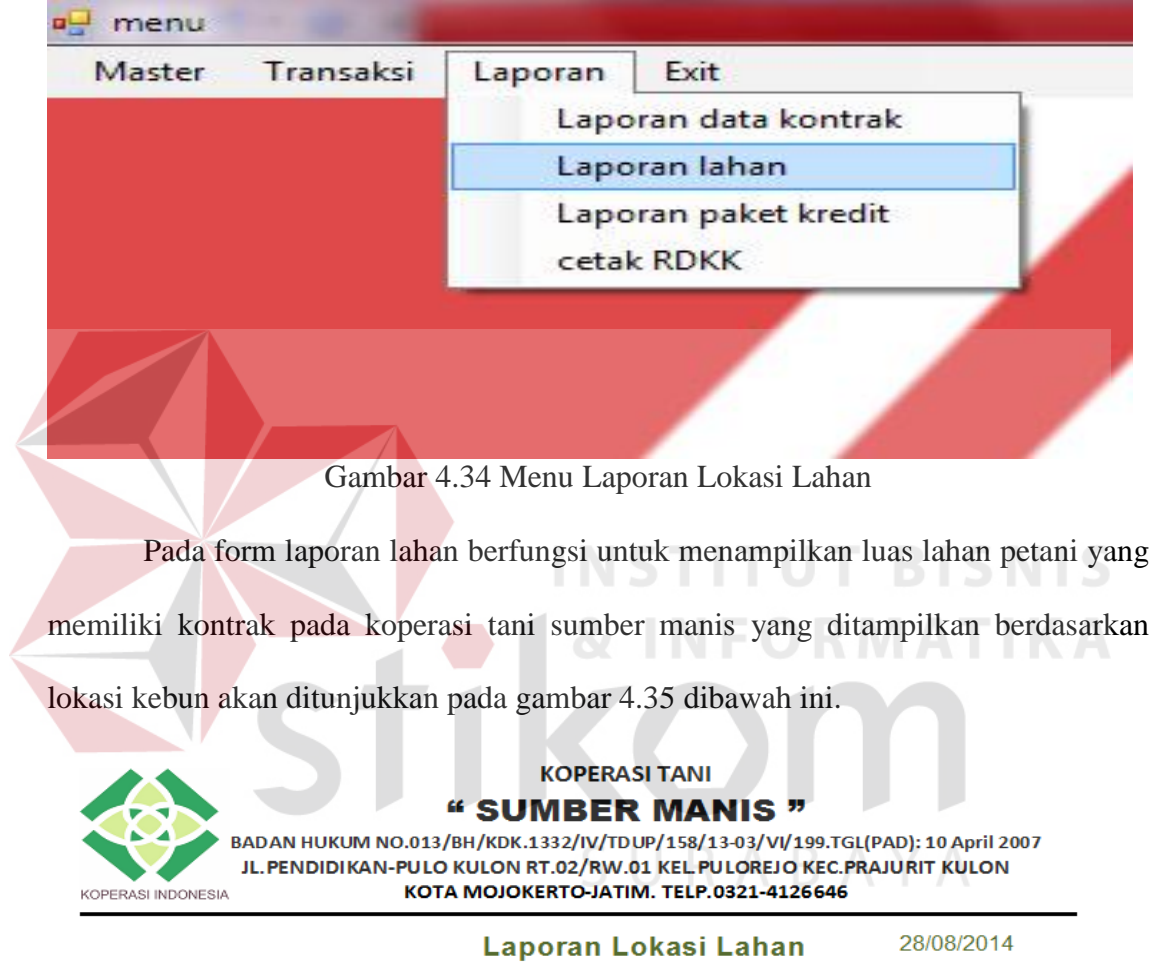

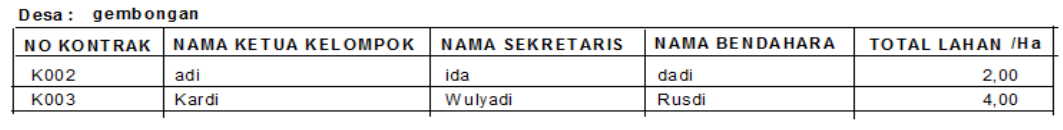

#### Desa: ngares kidul

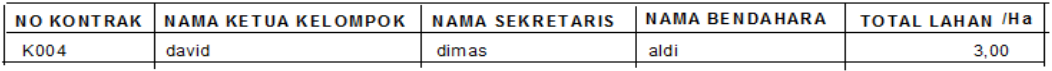

Gambar 4.35 Tampilan Laporan Lokasi Lahan

## **9. Form Laporan Paket Kredit**

52

KOPERASI INDONESIA

Apabila memilih submenu paket kredit pada menu laporan seperti terlihat pada gambar 4.36.

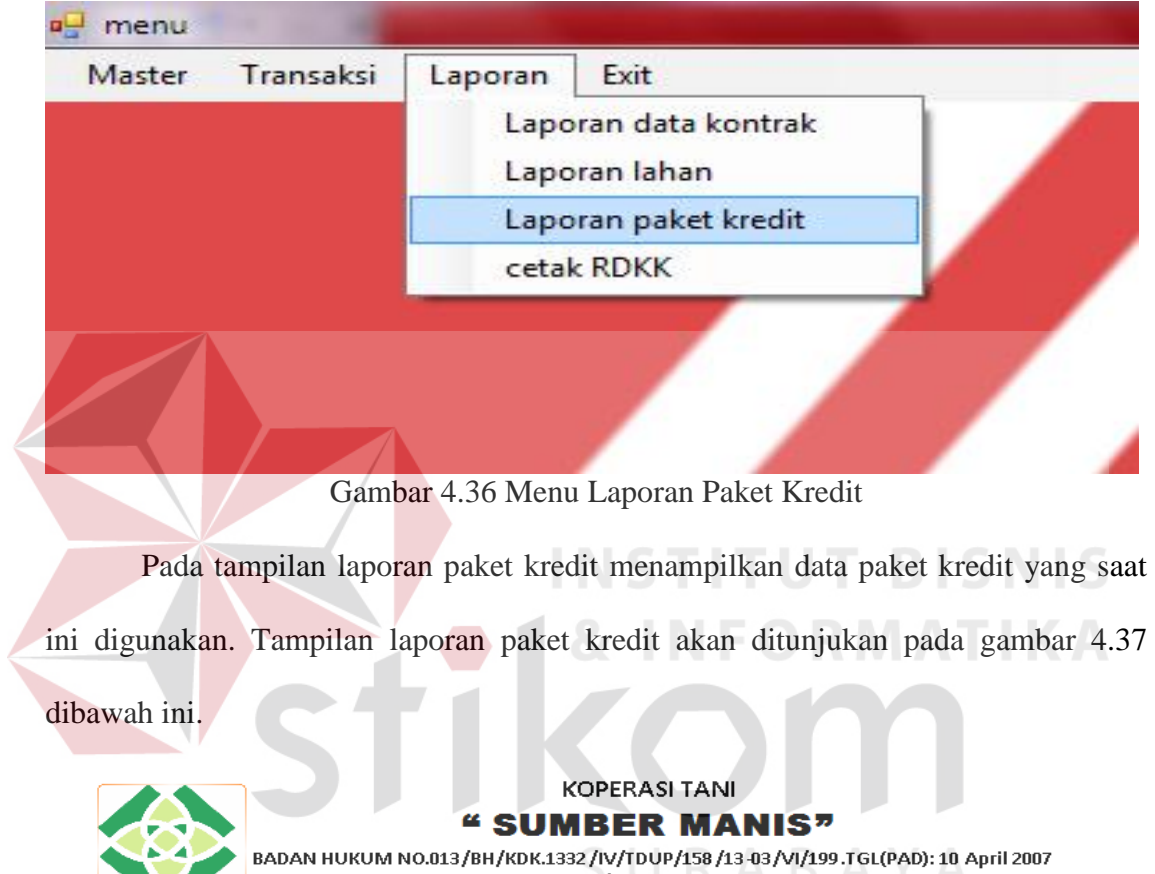

JL.PENDIDIKAN PULO KULON RT.02/RW.01 KEL PULOREJO KEC PRAJURIT KULON KOTA MOJOKERTO-JATIM. TELP.0321-4126646

### **Data Paket Kredit**

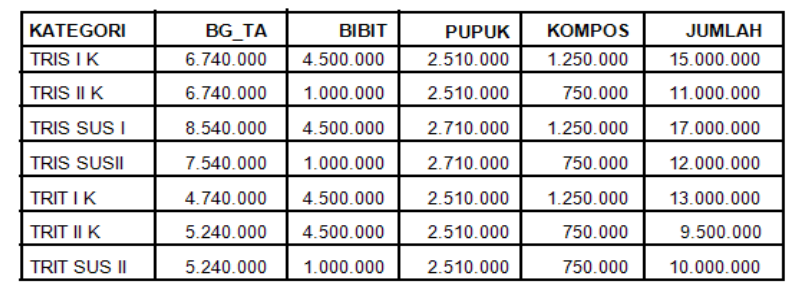

Gambar 4.37 Tampilan Laporan Paket Kredit

# **10. Form Cetak RDKK**

Apabila memilih submenu cetak RDKK pada menu laporan seperti terlihat pada gambar 4.38 Menu Cetak RDKK.

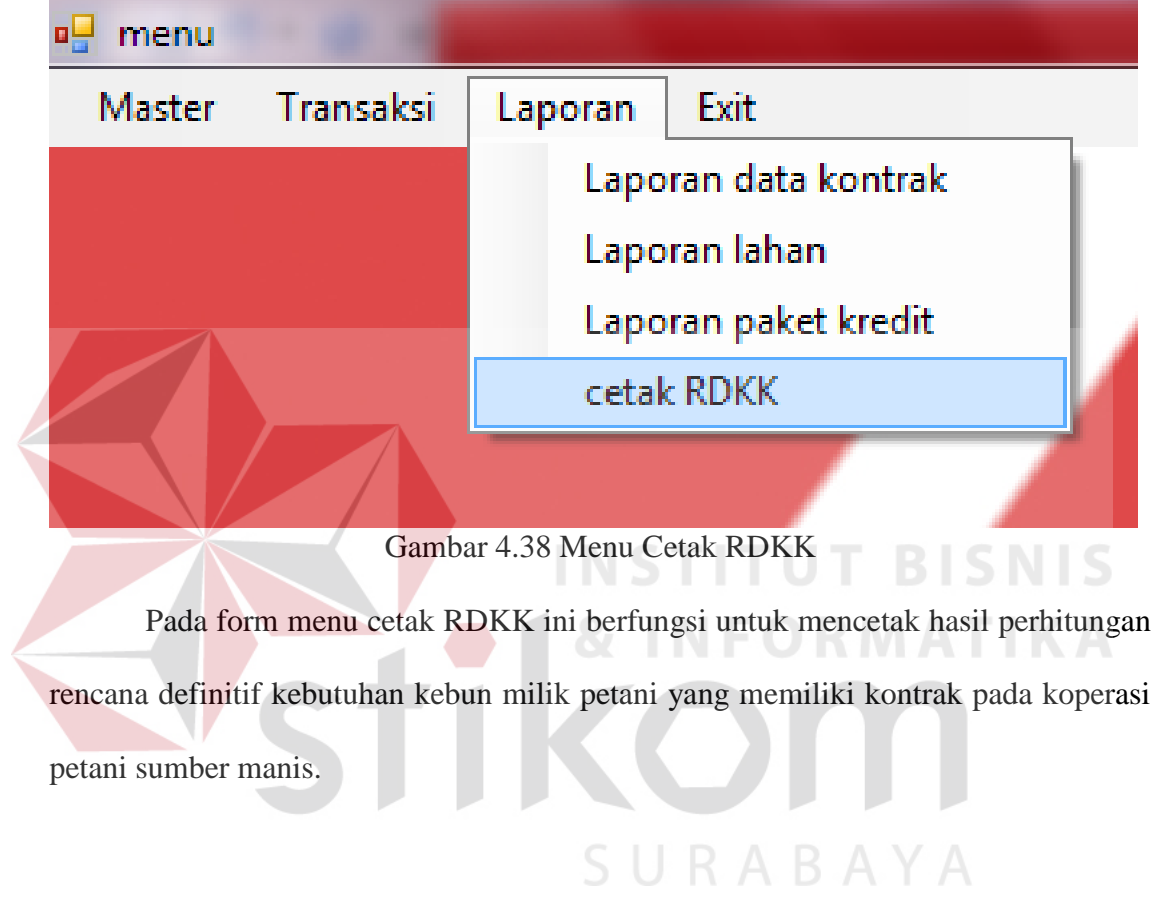

### Tampilan cetak RDKK akan ditunjukkan pada gambar 4.39 dibawah ini.

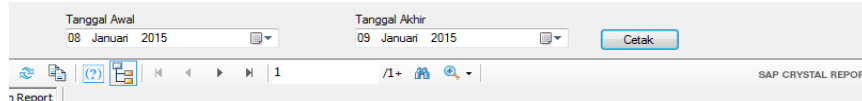

#### **RENCANA DEFINITIF KEBUTUHAN KELOMPOK (RDKK)** KKP KEMITRAAN MT. 2013/2014

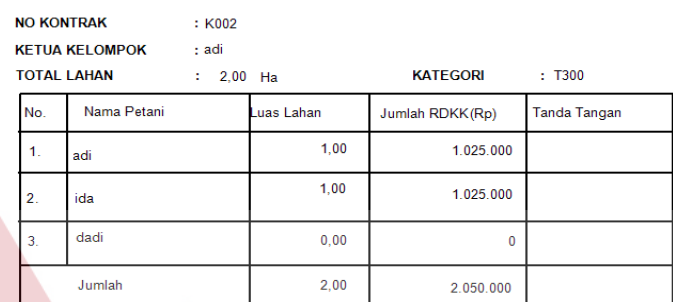

#### PERNYATAAN:

Kami yang bertanda tangan dalam daftar RDKK ini:

- Mengajukan permohonan kredit kepada KPTR / KUD : Sumber Manis Yang besarnya sesuai yang tercantum dalam RDKK ini.Dengan demikian RDKK ini sekaligus merupakan permohonan kredit
- $2.$ Memberi kuasa kepada ketua kelompok:

Nama Kardi Alamat gembongan

Yang bertindak dan atas nama petani anggota kelompok:

- a. Untuk menandatangani surat perjanjian hutang / pengakuan berhutang menyatakan pemberi pemberi pemberi pemberi
- b. Menerima uang pinjaman semua komponen kredit kecuali BBH dan biaya tebang angkut c. Menandatangani / menerima hasil gula bagian petani setelah di kurangi dengan pelunasan
- kredit untuk seterusnya dibagikan kepada para petani kelompok.

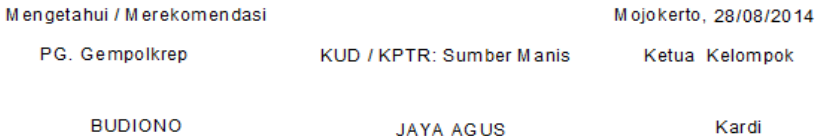

Gambar 4.39 Tampilan Cetak RDKK